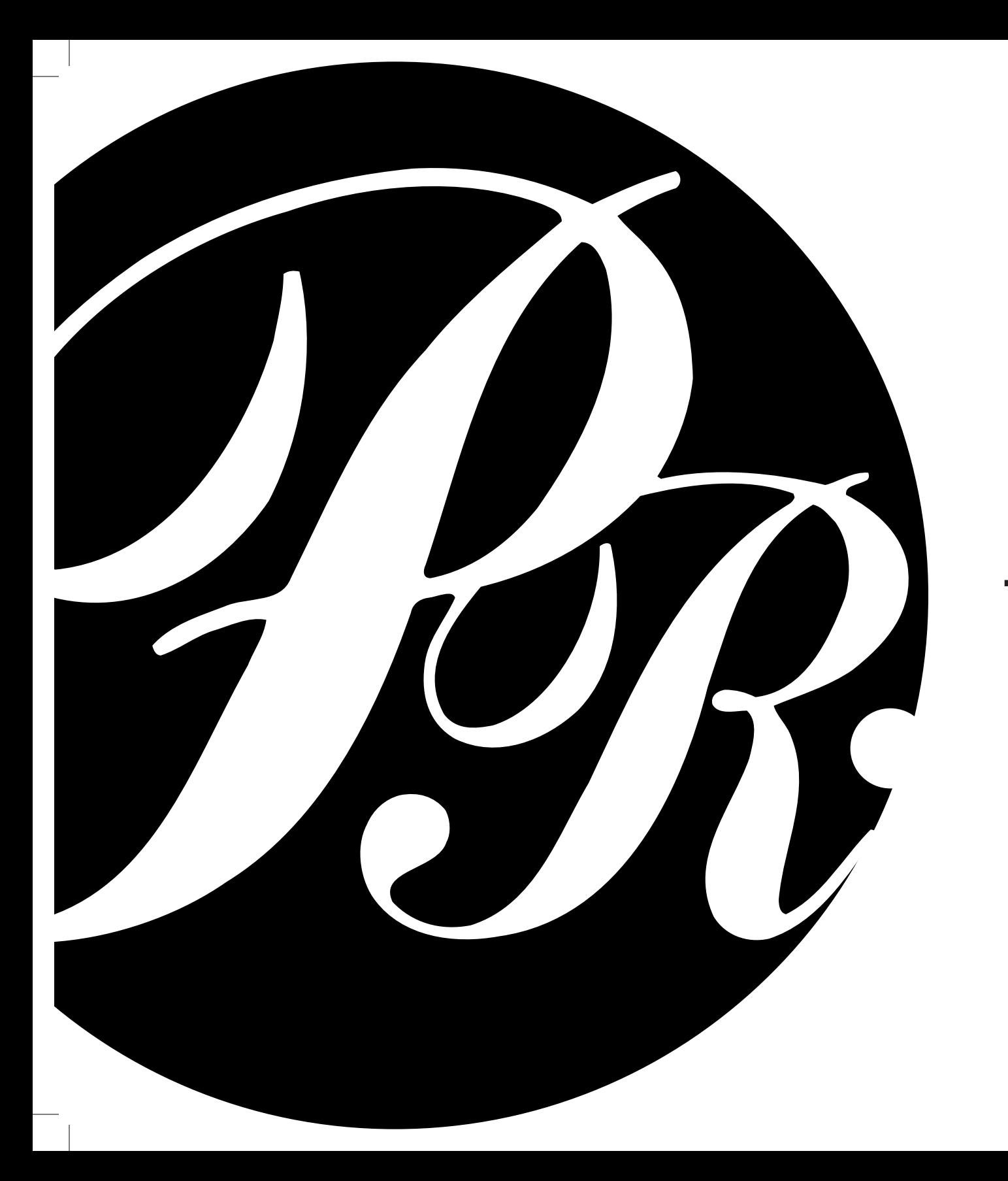

# GUIDE FÖR TRYCKSAKER TRYCKSAKER

www.PR-offset.se

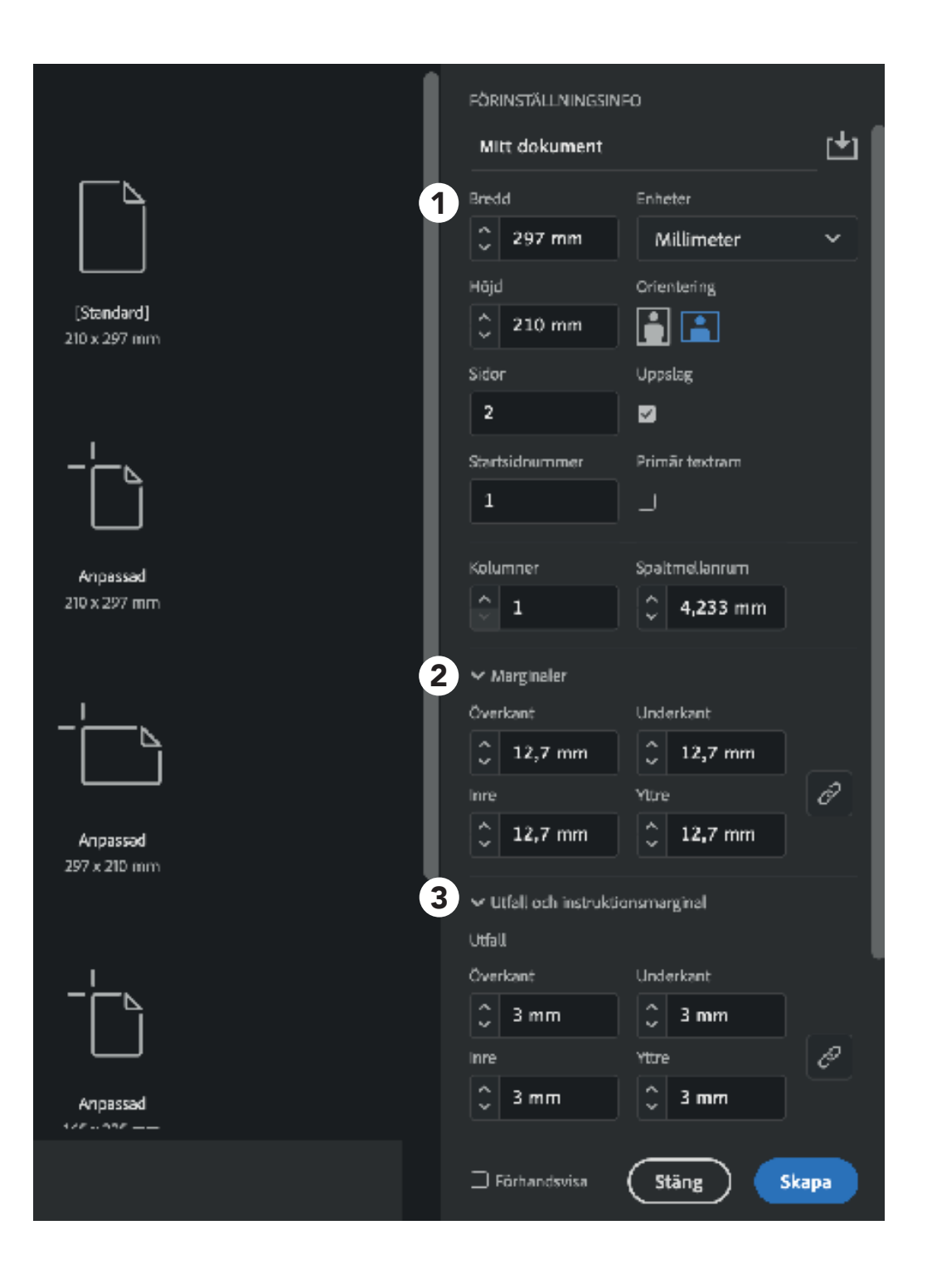

#### Inställningar inför din trycksak

Adobe Indesign är i dagsläget det mest marknadsledande programmet för att skapa trycksaker och ger asbsolut bäst resultat.

När du skapar ett helt nytt dokument så finns det tre viktiga inställningar att ta hänsyn till: format, utfall och marginaler.

## Formatinställningar

När du ställer in formatet, så ställer du in storleken på din trycksak och slutgiltliga produkt. Till exempel om du skall trycka en A4 så skriver du in 210x297. Under formatinställningar ställer du också in antalet sidor du önskar, till exempel om du önskar dig en 6 sidig folder i A4-format anger du bred 210 och längd 297, samt siffran 6 under "sidor".

## Marginalinställningar

1<br>2<br>3

2

O

Marginalen syfte anger antal mm ut i kanterna som till ex empel en text ska gå. Detta är så att inte viktig information eller text ska skäras bort i efterbehandlingen. 10mm är en bra utgångspunkt.

#### Utfallsinställningar B

Det är viktigt att du ställer in utfall på din trycksak, men också något som de allra flesta brukar glömma av att göra. När du skriver in utfall, rekommenderar vi dig att ha 3-5mm i överkant, underkant, vänster samt höger. Det är också viktigt att till exempel din bakgrundfärg går ända ut så att det når ut fallet i dokumentet. Detta för att säkerhetsställa att du inte riskerar att få oönskade vita kanter runt din trycksak.

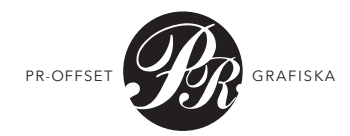

### När du sparar ditt dokument inför tryck

Det absolut vanligaste felen när människor sparar sina dokument inför tryck är att man glömt utfall och skärmärken (dvs där maskinen senare kommer skära av dokumentet).

### Skapa alltid dokument med utfall

Nu när du har lärt dig skapa ett dokument med utfall, så behöver du också använda det. Det vill säga, lägger du en blå bakgrund på din trycksak - lägg då hela den blå plattan ända ut till utfallet (den röda ramen som är runt ditt dokument).

#### Spara din PDF med skärmärken

När du ska exportera din tryckfil till en PDF så ska du alltid spara den med skärmärken. Annars vet inte tryckeriet vart man ska skära i trycksaken. Detta gör du genom att trycka Arkiy - Spara som - Exportera - Märken och Utfall. Där klickar du sedan i bocken där det står "Skärmärken".

#### Adobe PDF-förinställningar

Vi rekommenderar alltid att välja följande inställningar:  $PDF/X-4:2008$  samt Standard:  $PDF/X-4:2010$ .

#### Färgprofiler/Färginställningar

Vi utgår alltid från och rekommenderar FOGRA39 som länge har dominerat inom tryck, och gör ännu. Våren 2020 "ersattes" standarden med FOGRA51 på bestruket papper, och FOGRA52 på obestruket papper. Hittar man inte dessa färgprofiler, så fungerar FOGRA39 fortfarande bra.

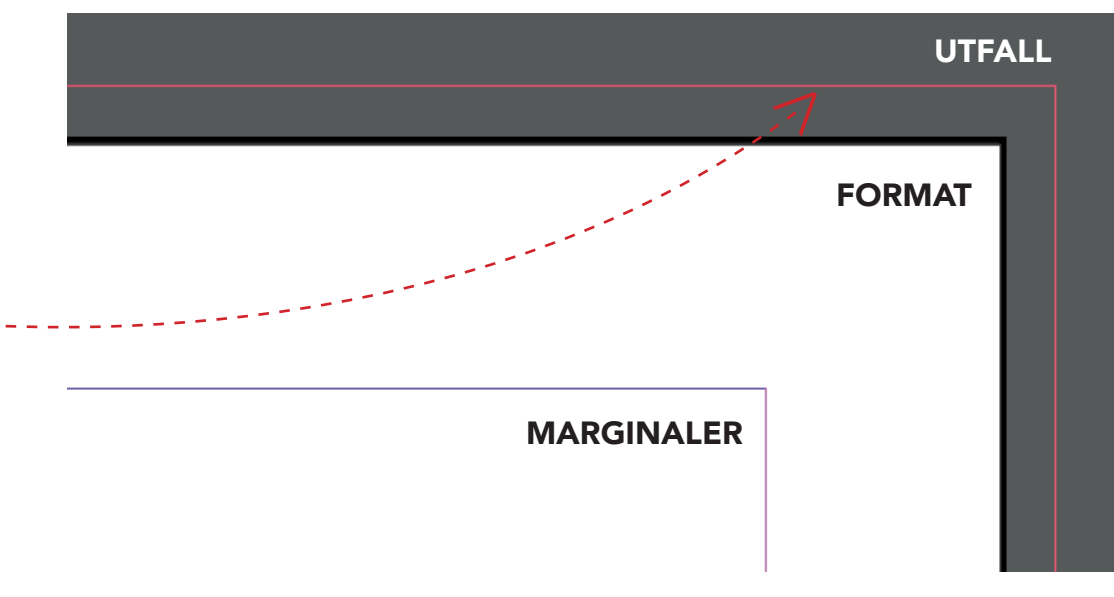

#### Exportera till Adobe PDF Adobe PDF-förinställning: [PDF/X-4:2008] (ändrade)  $\mathcal{J}$ Standard: PDF/X-4:2010 Kompatibilitet: Acrobat 7 (PDF 1.6)  $\forall$ Märken och utfall Alla skrivarmärken Typ: Standard Utdata Skärmärken Bredd: 0,25 pkt Avancerat □ Utfallsmärken Skydd Förskjutning:  $\left|\left[\right] \right|$  2,117 mm □ Passmärken  $\Box$  Färgkartor  $\Box$  Sidinformation

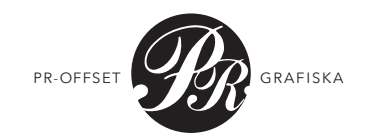